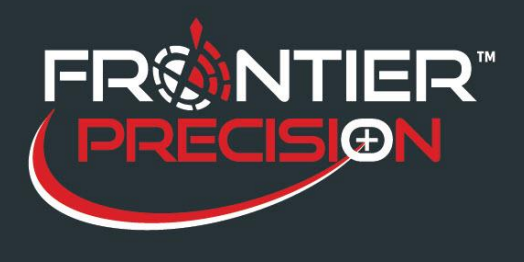

**Cellular button on Windows 10 devices not available.**

 $\times$ 

H

On some Windows 10 devices the cellular button may not be viewable and a cellular option itself may not be available.

To remedy this situation:

1. Verify all Windows Updates have been completed. To check this, click on the Windows icon

on the lower left of the screen then select the Settings icon  $\{Q\}$ . Select Update & Security and verify the windows updates.

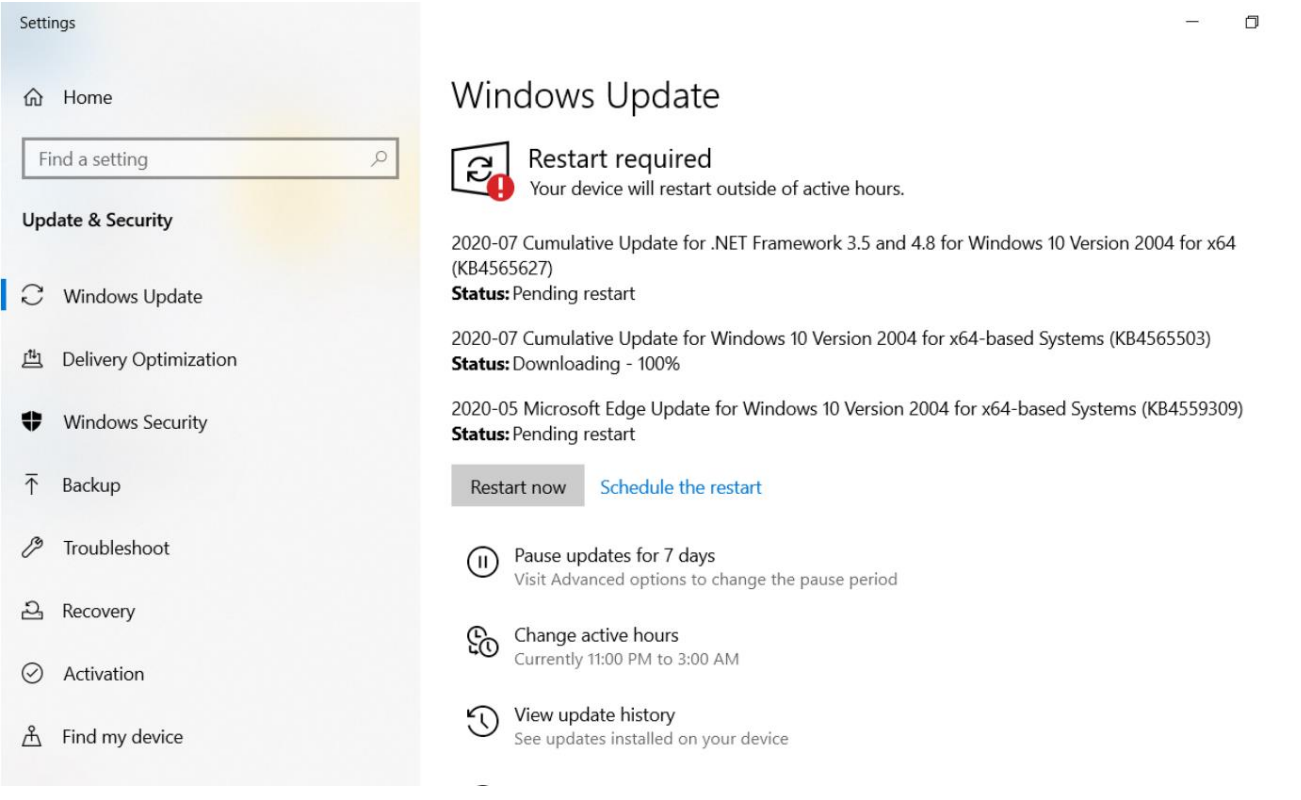

2. Once all updates are completed Restart the device by clicking on the Windows icon and then click the power icon **and then click Restart.** 

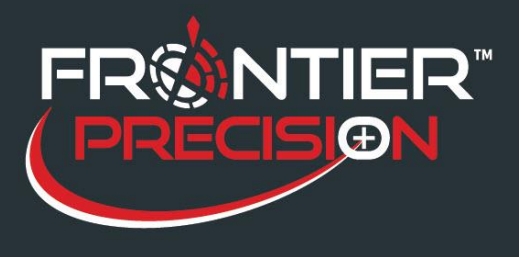

- 3. If the Windows Updates do not fix the issue download a ModemUSBConfig.exe file here: <https://workdrive.zoho.com/file/5axhwc017b04b1a5f4e639c5625d60e42c994>
	- a. There will be two files to download "ModemUSBConfig.exe" & "UpdateModemLib.dll"
- 4. Copy both files to a USB thumb drive and insert into your Windows 10 device. Open the "ModemUSBConfig.exe" file by double-clicking.

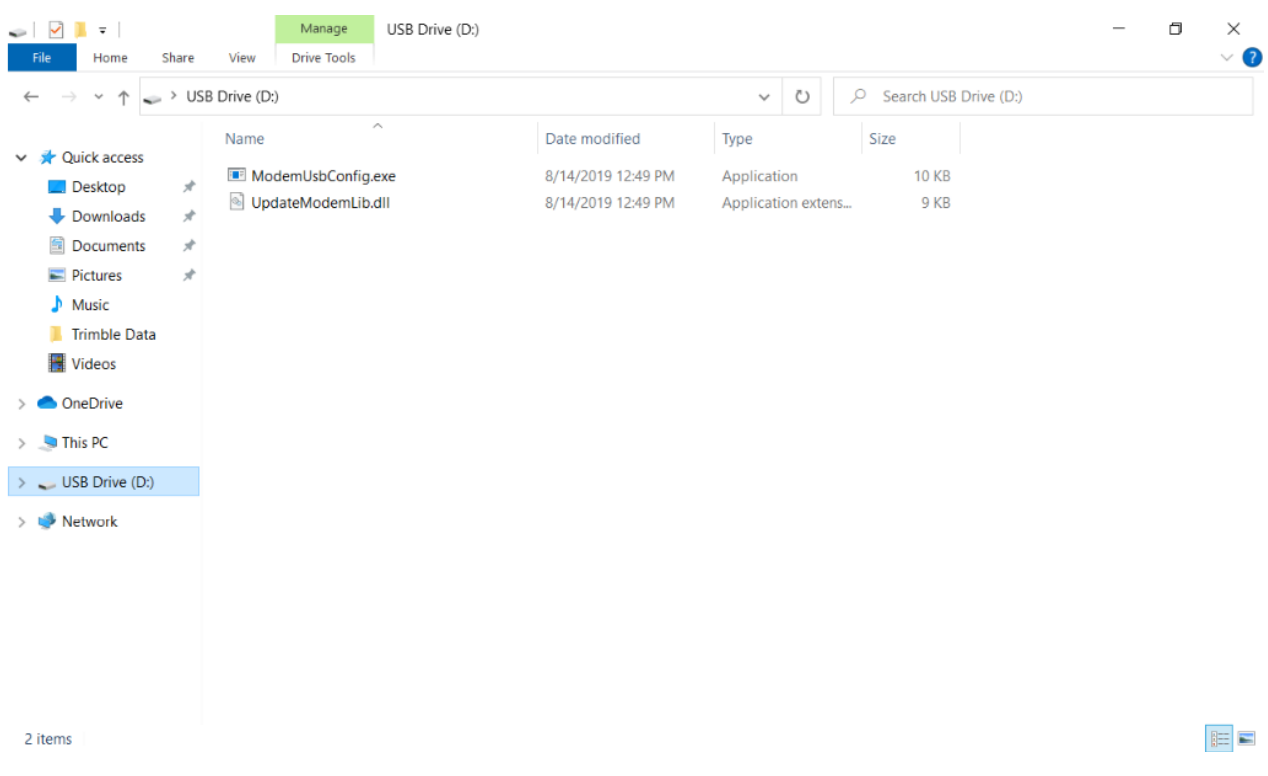

## 5. A Modem updater window will open, click on Update Modem.

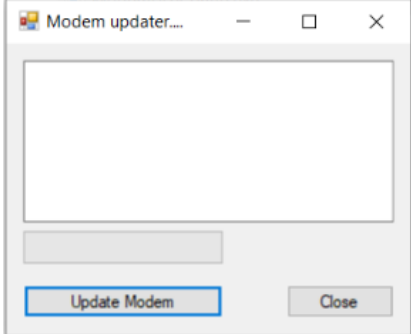

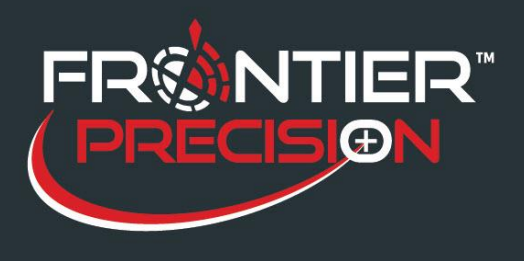

**Cellular button on Windows 10 devices not available.**

6. When completed click on close.

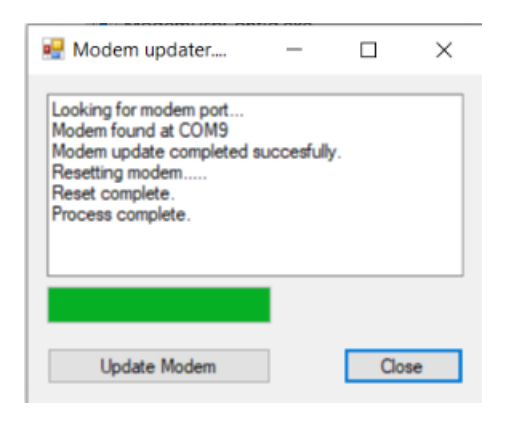

7. Lastly, restart by clicking on the Windows icon and then click the power icon and then click Restart and then click Restart.